## 環境保護人員訓練所一般環保專業訓練線上報名流程

- 登入報名網址:https://record.niet.gov.tw/,將游標指向 「一般專業訓練」,再點選「近期開班資訊」。
- 二、正確選定本案訓練之「班別名稱」、「期別」後,點選「薦送 報名」。
- 三、 鍵入班期密碼:
	- (一) 第 10201 期:90 人。報名密碼:E114610201。
	- (二) 第 10202 期:120 人。報名密碼:E114610202。
	- (三) 第 10203 期:120 人。報名密碼:E114610203。
	- (四) 第 10204 期:120 人。報名密碼:E114610204。
	- (五) 第 10205 期:120 人。報名密碼:E114610205。
- 四、 依線上報名應填資料表(如附表),鍵入報名人員資料。
- 五、 按儲存,確認成功與否。
- 六、 重複二至六步驟,辦理另一筆報名作業。
- 七、 如欲查詢報名是否已受理(尚未核定),請將游標指向「一般 專業訓練」,再點選「報名狀況查詢」→鍵入身分證字號→查詢 送出。
- 備註:
- 一、登錄「學員分類」及「機關代碼」欄,應注意事項:
	- 1、「環保機關」報名人員:請按下「查詢機關代碼」按鈕,選取 單位機關代碼。
		- 2、「政府機關」報名人員:請按下「查詢機關代碼」按鈕,點 選報名單位所屬(最接近)上級機關代碼。
		- 3、「公司或個人」報名人員:請於機關代碼處,輸入「工廠證 號」、「營利統編」或空白。
- 二、登入報名資料時,標示\*欄位,為必填欄位,請務必鍵入資料。 三、電子信箱請務必填寫正確,俾便調訓及通知上課。

行政院環保署訓練所一般環保專業訓練線上報名應填資料表

- 一、 行政院環境保護署環境保護人員訓練所為符合個人資料保護法第 **8** 條進行 個資蒐集的告知作業。
- 二、 蒐集處理目的:為利訓練業務聯繫與運用、參訓紀錄建立及登錄、上傳、 製發受訓成績證明等作業。

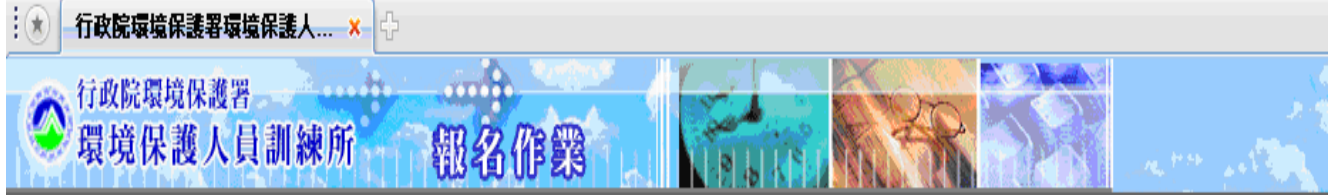

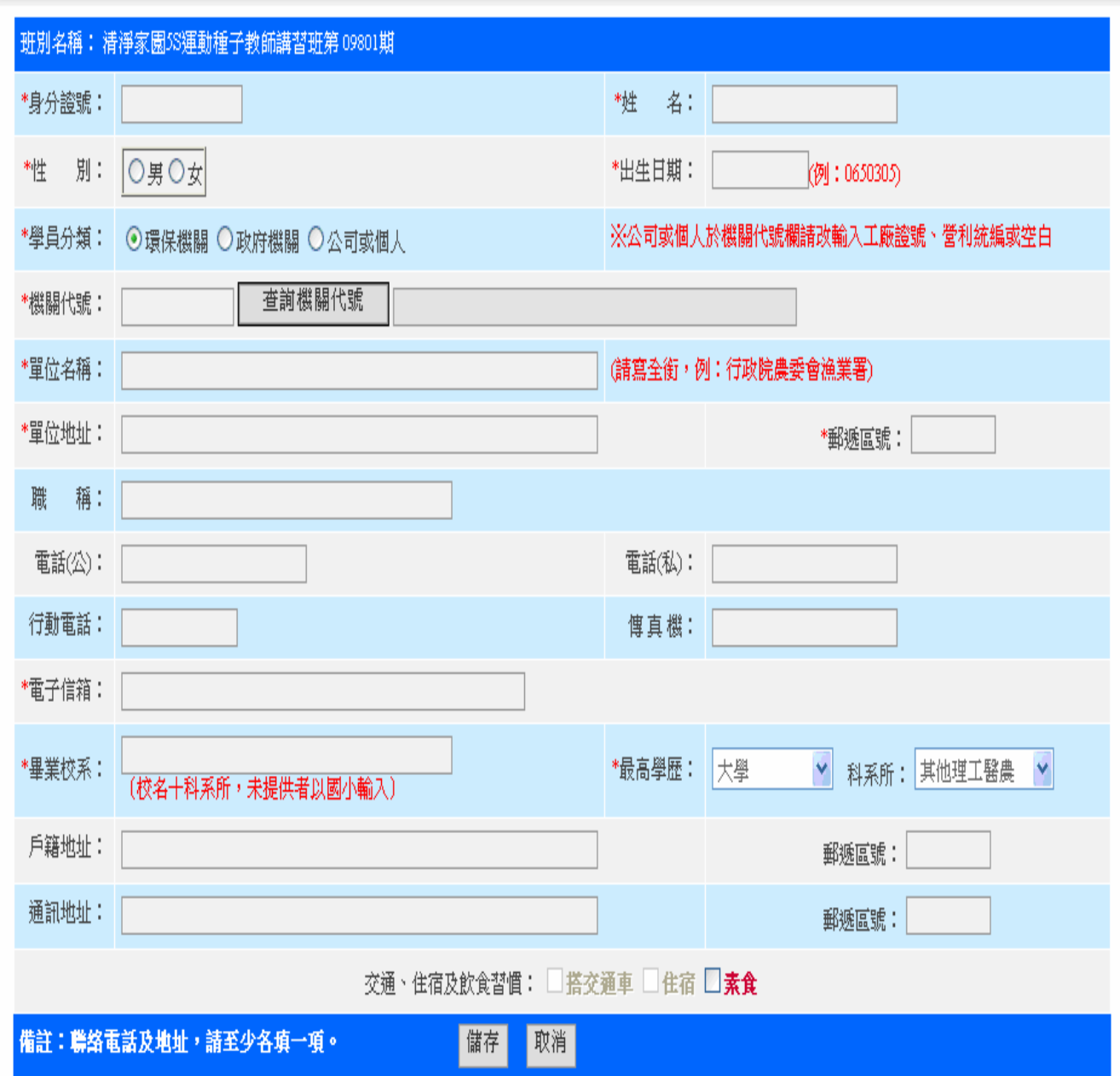

## 備註:登記搭乘交通車係指中壢火車站至本所報到交通車。